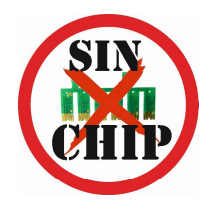

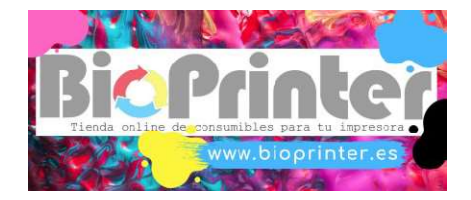

## INSTRUCCIONES SISTEMA SINCHIP

1º Descarga desde nuestra web los programa gratuitos firmware y activación correspondientes al modelo de tu impresora:

https://www.bioprinter.es/b2c/productos/1/1/SINCHIPKEY/claves-sinchip

2º Compra la clave que corresponde al grupo de tu impresora.

3º Descomprime el archivo descargado Firmware. Ten preparada esta carpeta junto al archivo Activación y a la clave que has comprado.

4º Conecta la impresora al ordenador dónde vas a instalar el programa mediante un cable USB y enciéndela.

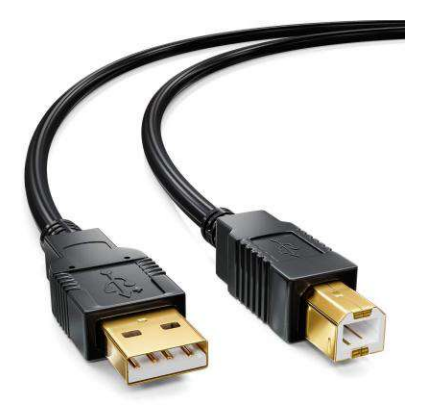

## ESTE PROCESO SOLO FUNCIONA CON SISTEMA OPERATIVO WINDOWS

## 5º Dentro de la carpeta Firmware, ejecutar la aplicación Firmware + modelo impresora.

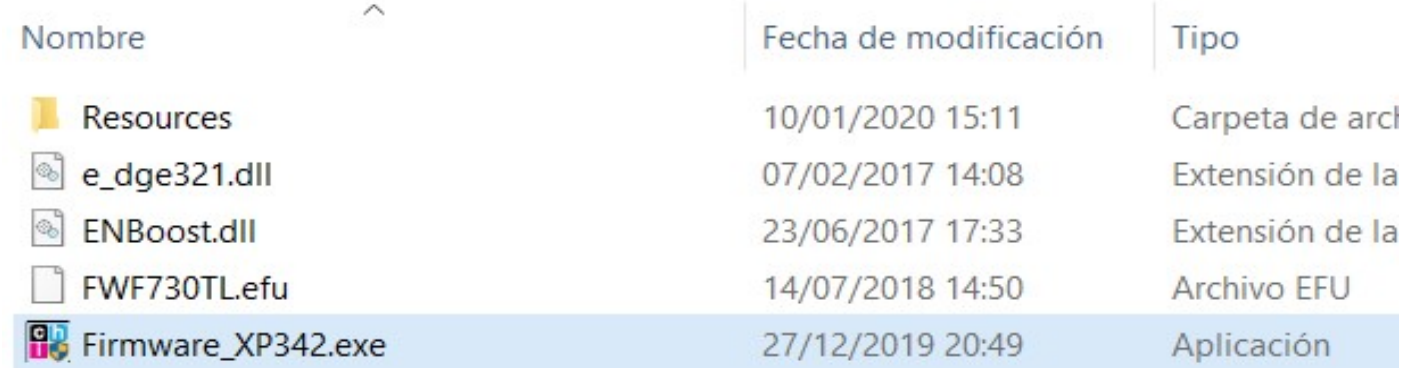

6º Seguir los pasos del instalador…

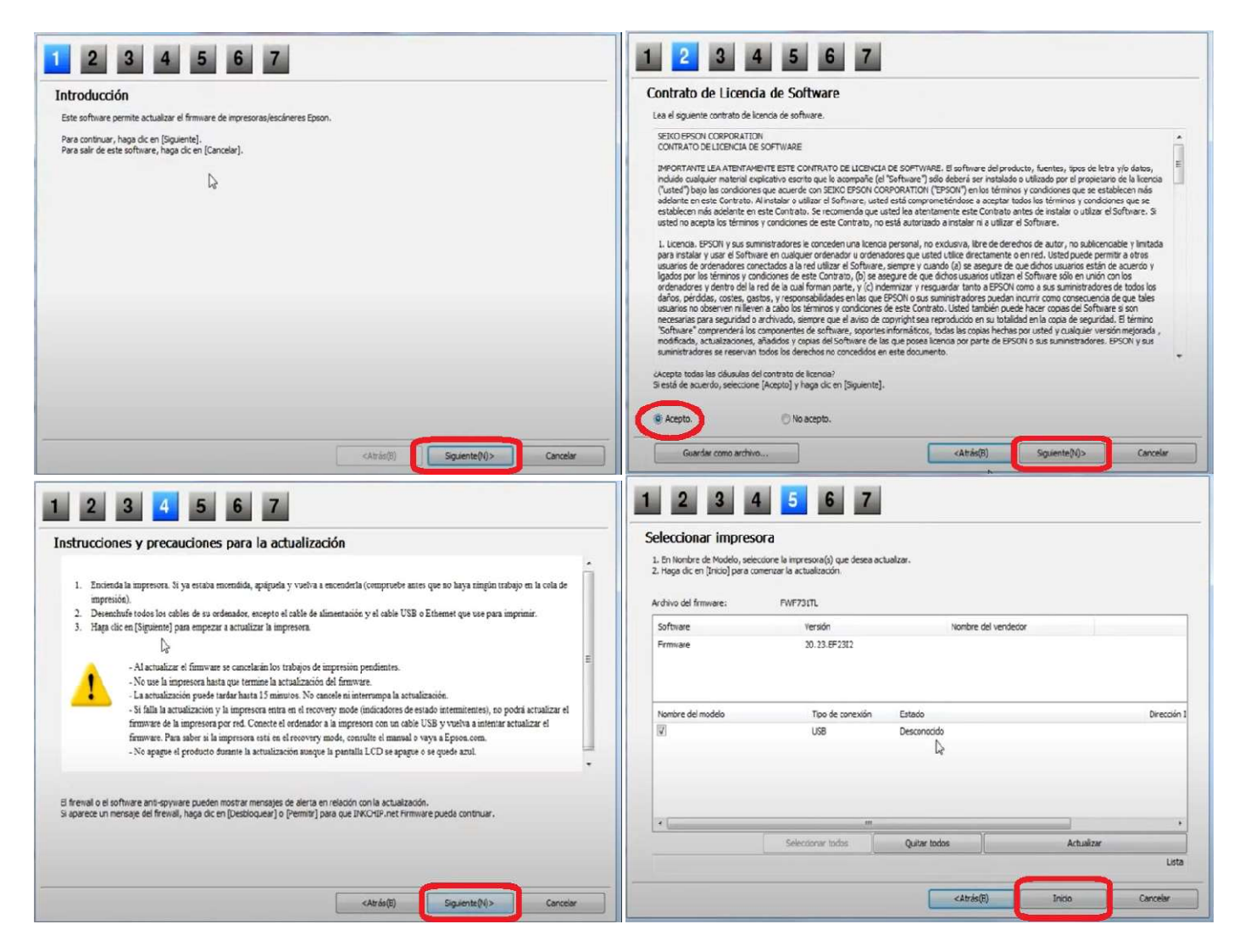

7º Cuando nos pregunte si deseamos iniciar la actualización del firmware, pulsar en SI.

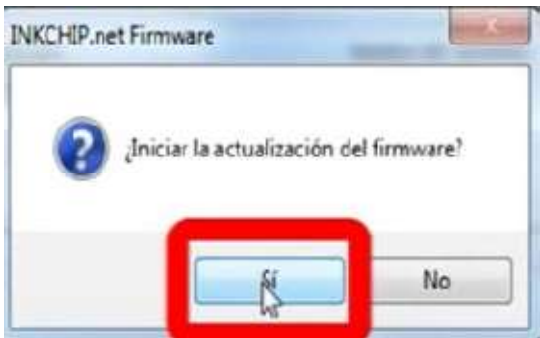

8º La impresora se mostrará así:

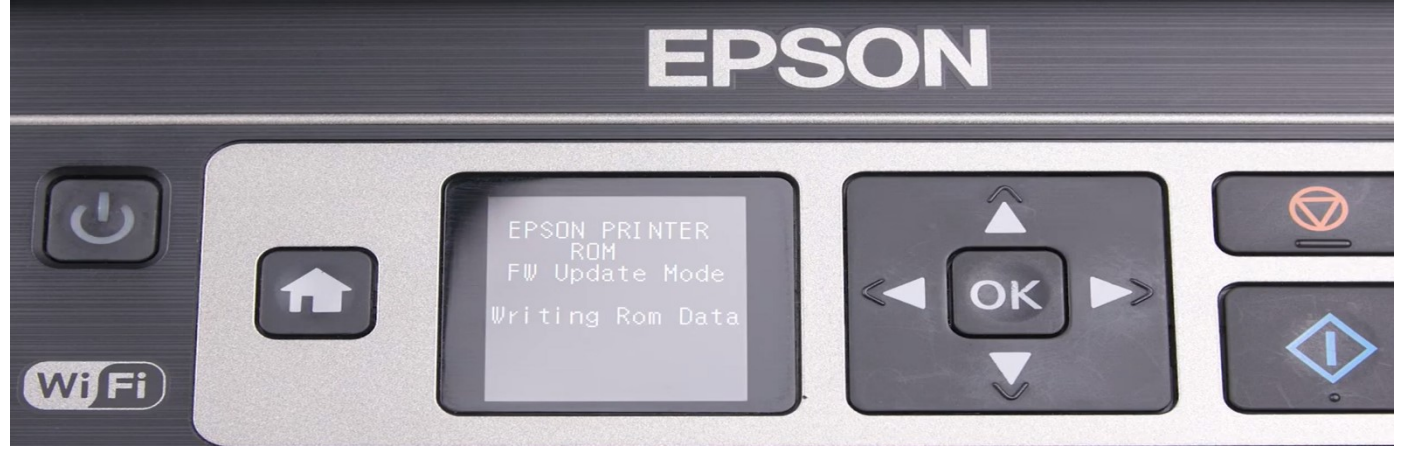

9º Esperamos que finalice el proceso y veremos esta pantalla:

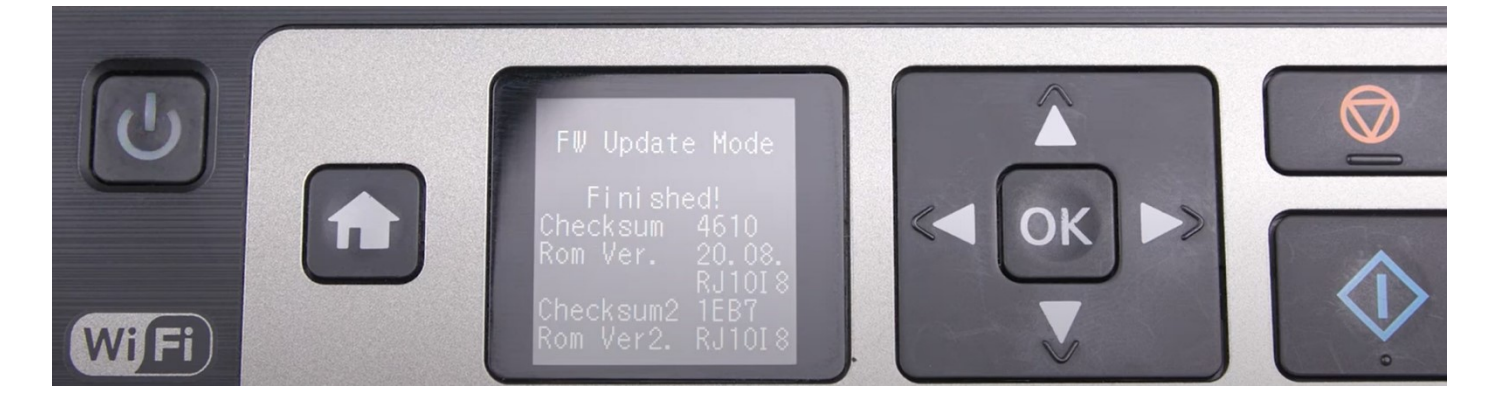

10º pulsar el botón OK y la impresora se apagará.

11º Pulsar el botón ENCENDIDO y arrancar la impresora.

12º Ejecutar el programa **Activación.** La primera vez ser actualizará y se cerrará automáticamente. Lo volvemos abrir y pulsar Activate Online

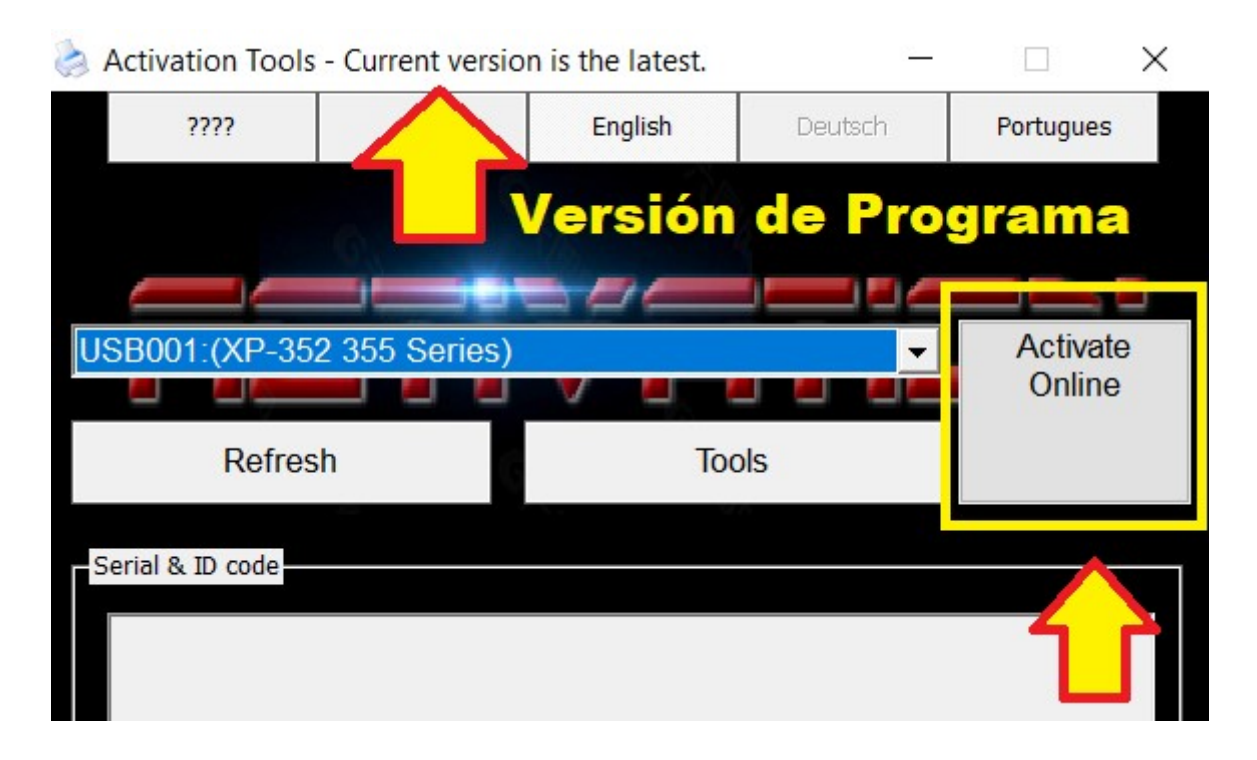

13º En la ventana emergente pegar la clave que hemos comprado y pulsar OK.

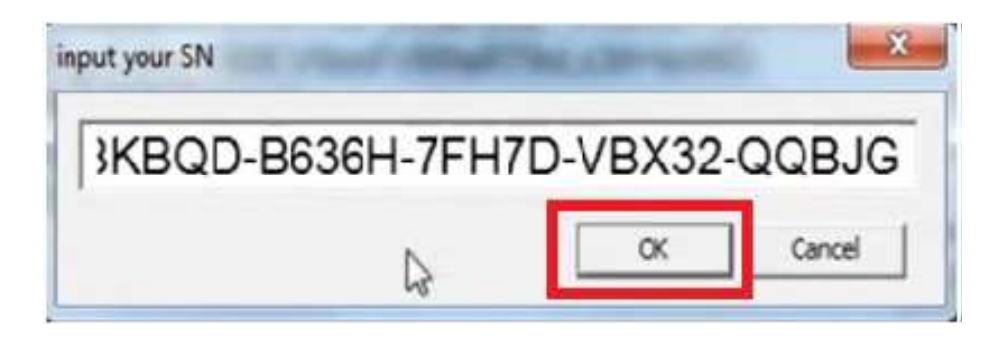

Esperaremos unos instantes…

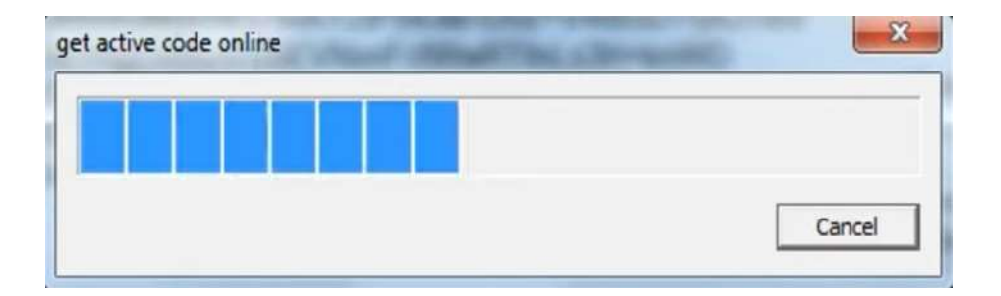

14º Cuando finalice el proceso, veremos la siguiente pantalla y pulsaremos Aceptar.

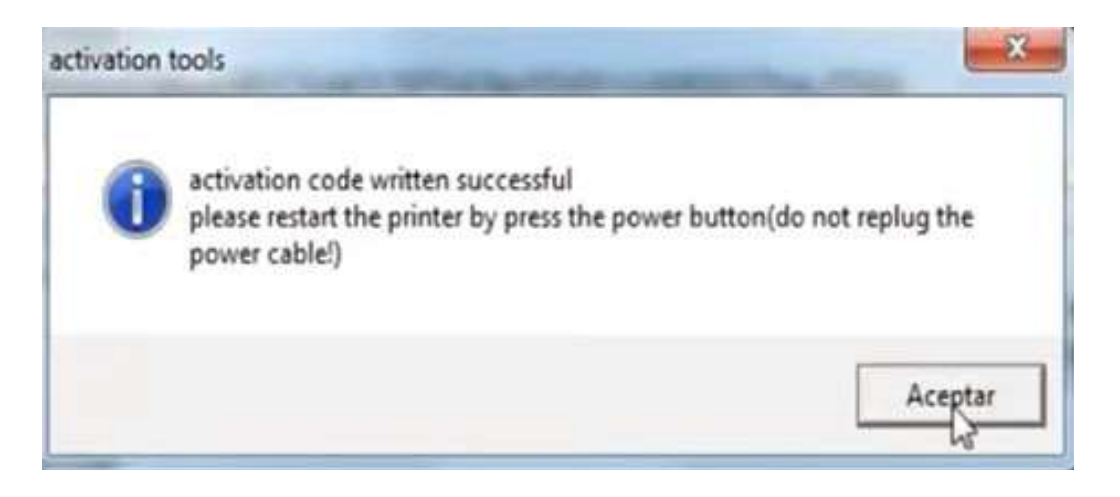

15º Apagar la impresora y volverla a encender.

16º Copiar y guardar la contra clave que nos servirá para volver a repetir este proceso en el caso que la impresora se actualice a otra versión de firmware.

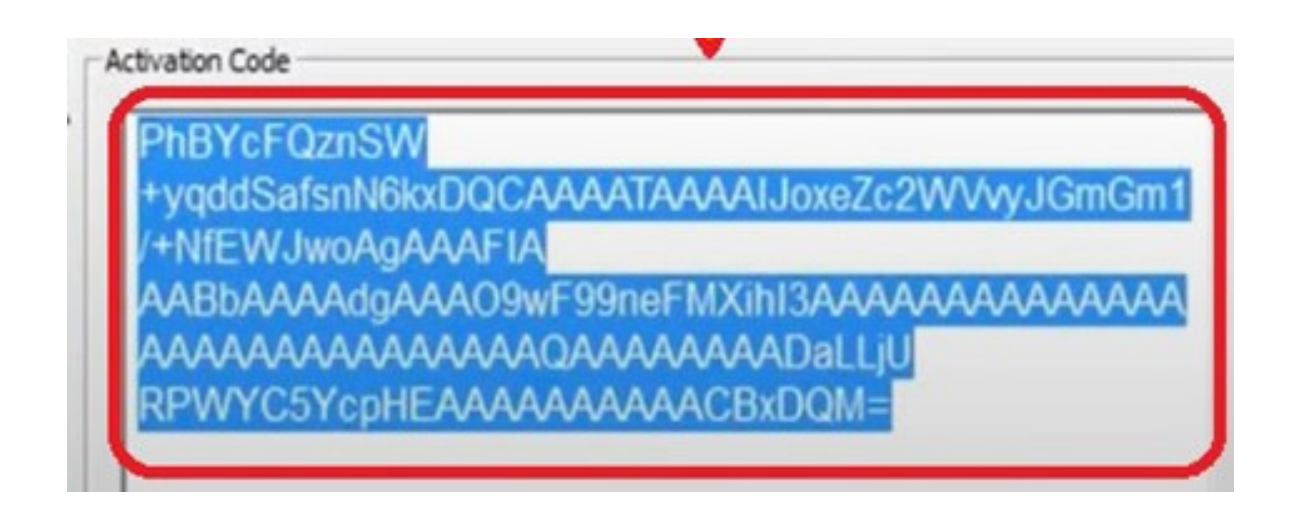

17º Aunque usando la contra clave podrías volver activar el sistema SINCHIP, siempre te recomendamos que NUNCA ACTUALICES EL FIRMWARE DE LA IMPRESORA.

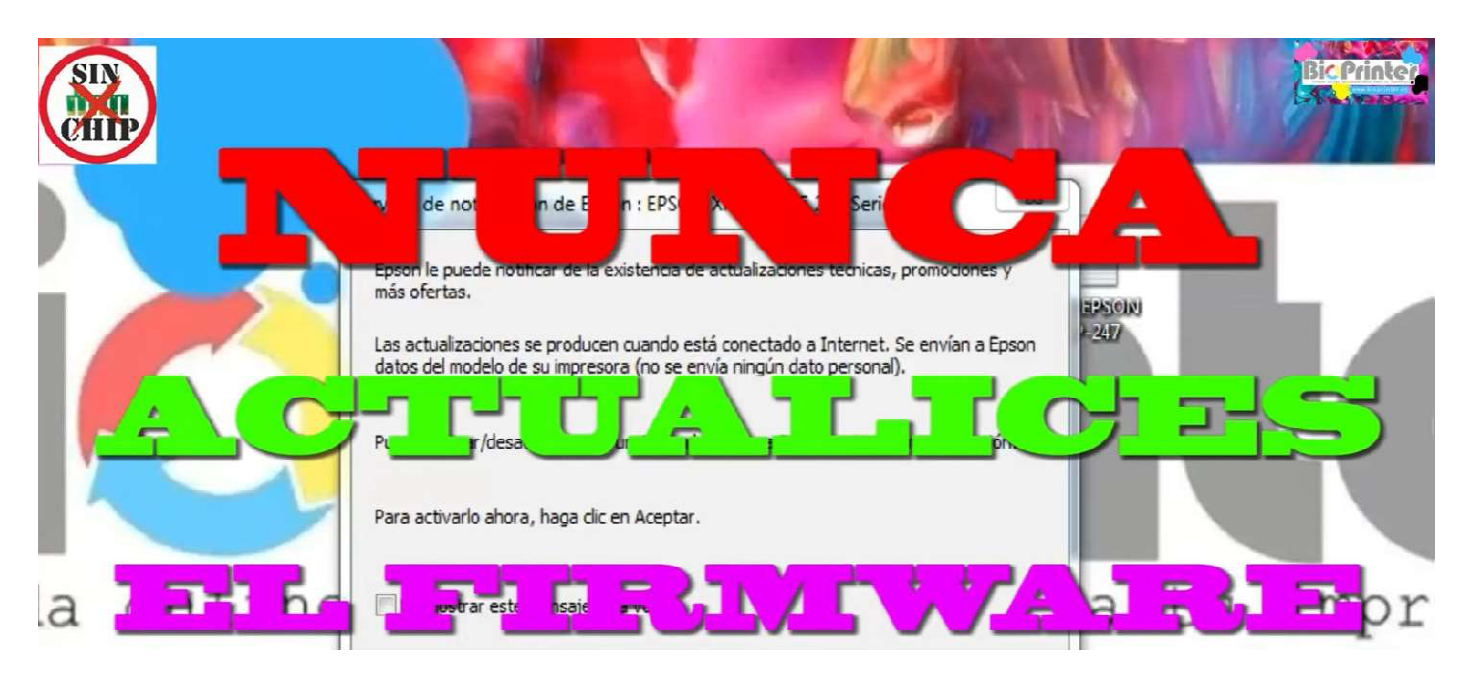

18º Puede que desde el ordenador te salga una ventana similar a esta... en ese caso marca la casilla No mostrar este mensaje otra vez y pulsa RECHAZAR.

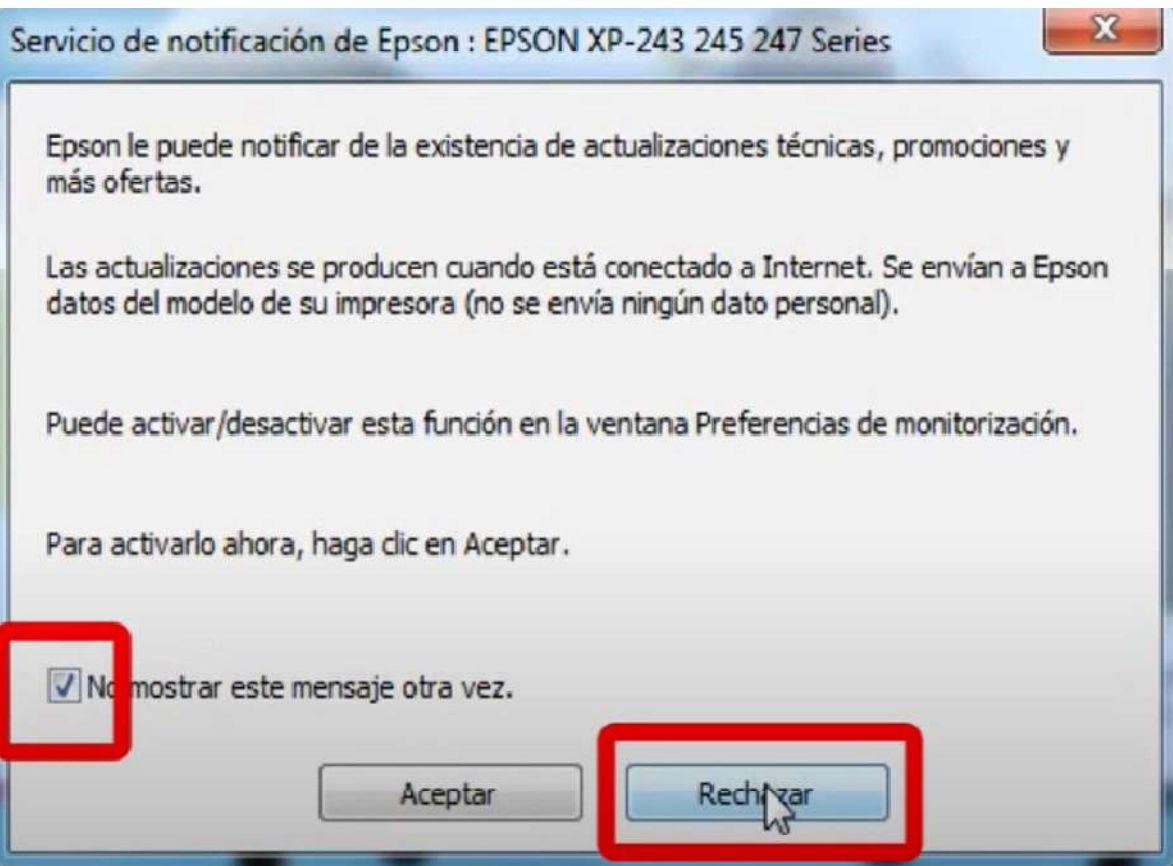

## FIN DEL PROCEDIMIENTO www.bioprinter.es